# **歩数計アプリ「HealthPlanet Walk」ご利用案内**

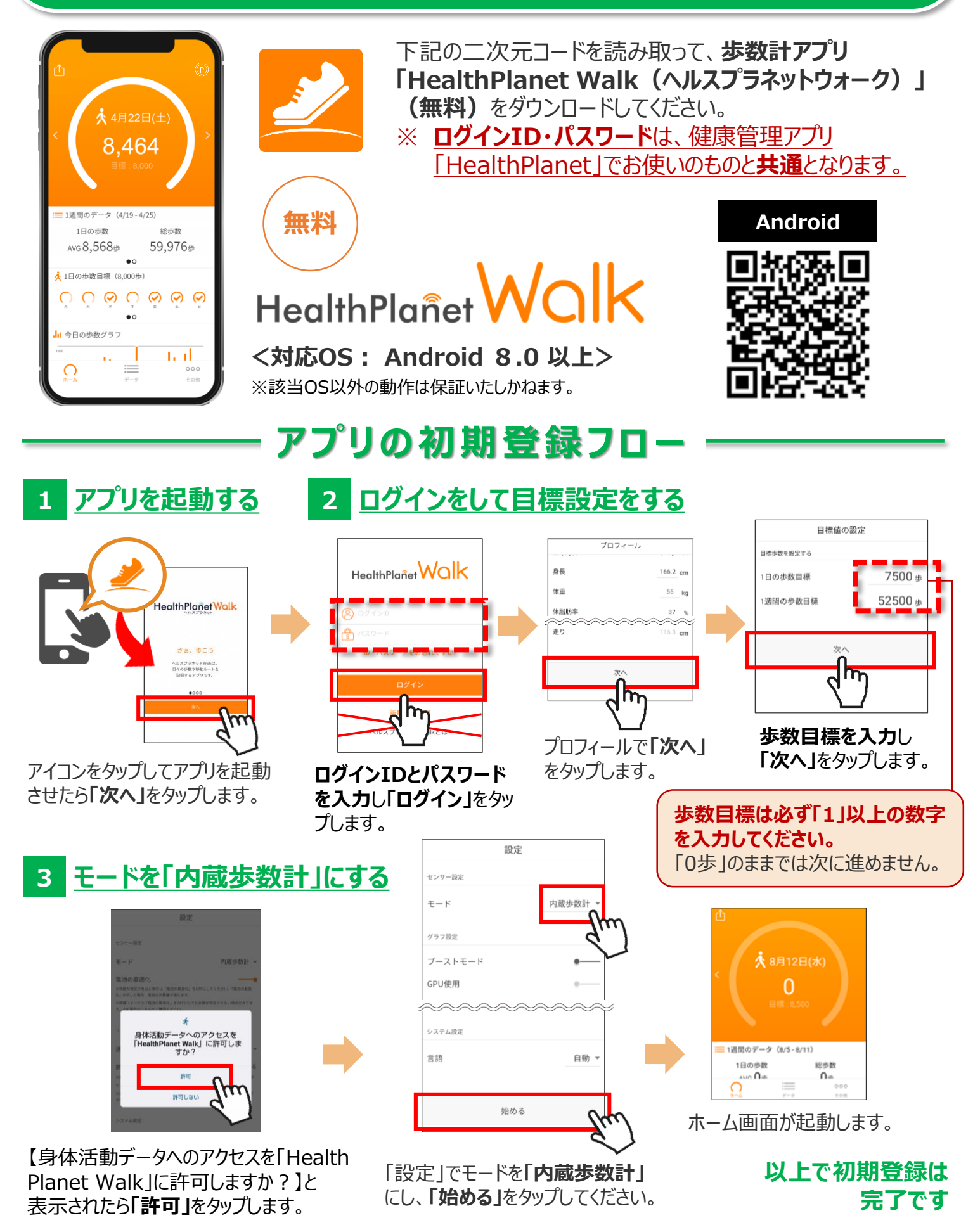

※端末やOSのバージョンによって、画面の表示や操作が一部異なる場合があります。

### アプリの使い方(基本操作)

測定データの確認および歩数データの送信についてご説明します。

**7日間に最低1回は歩数データを送信しましょう 歩数データの送信** 画面左上部にある「データ送信アイコン」をタップすると、アプリ内で保持している 歩数データが送信(健康管理アプリ「ヘルスプラネット」に同期)されます。 **ポイントの確認** 画面右上部にある「ポイントアイコン」 をタップすると、アプリ内で保持している ポイントが確認できます。 ★ 8月21日(月) 8,468 **メイン部分** 目標: 8,000 現在の歩数、過去の歩数、1日の歩 数目標などが確認できます。 また、目標歩数を設定することで、当 : 1週間のデータ (8/14 - 8/20) 日の達成度は上部の円グラフ、直近7 1日の歩数 総歩数 日間分は下部のチェックマークで確認 AVG 8,568歩 59,976歩 をできます。  $\bullet$ ☆ 1日の歩数目標 (8,000歩) データを見る **データ画面** 1ヵ月のデータ (2/7-3/8) 1日の歩数 総歩数 ●∩ 直近1週間、1カ AVG 12,080歩 48,320 月間の平均歩数、 い 今日の歩数グラフ 3/8(月)  $-12.750$  \* : 総歩数などを表示 3/7(日)  $1.127 \pm 1$ 1000 ta il  $3/6(+)$  $\times$  27,698  $\#$  > します。  $000$ 3/5(金)  $6.745 \pm 1$ 示 過去のデータを目ろ .<br>ヘルスプラネットアプリへ移動します ※画面はイメージです。事業内容や端末・OSのバー  $\bigcap$  $\equiv$ ジョンによって、画面の表示や操作が実際とは一部異

なる場合があります。

## Android端末をご利用の方で 歩数がカウントしない場合の対処法①

### **スマホの設定を確認してみましょう**

「HealthPlanet Walk」アプリに「身体活動」データへのアクセス権限が許可されていることを 確認してください。端末やOSのバージョンによって表示や操作方法が異なる場合があります。 ご使用いただくスマホの仕様に沿ってご確認ください。 ※以下は「AQUOS SH-02M Android 11」の場合

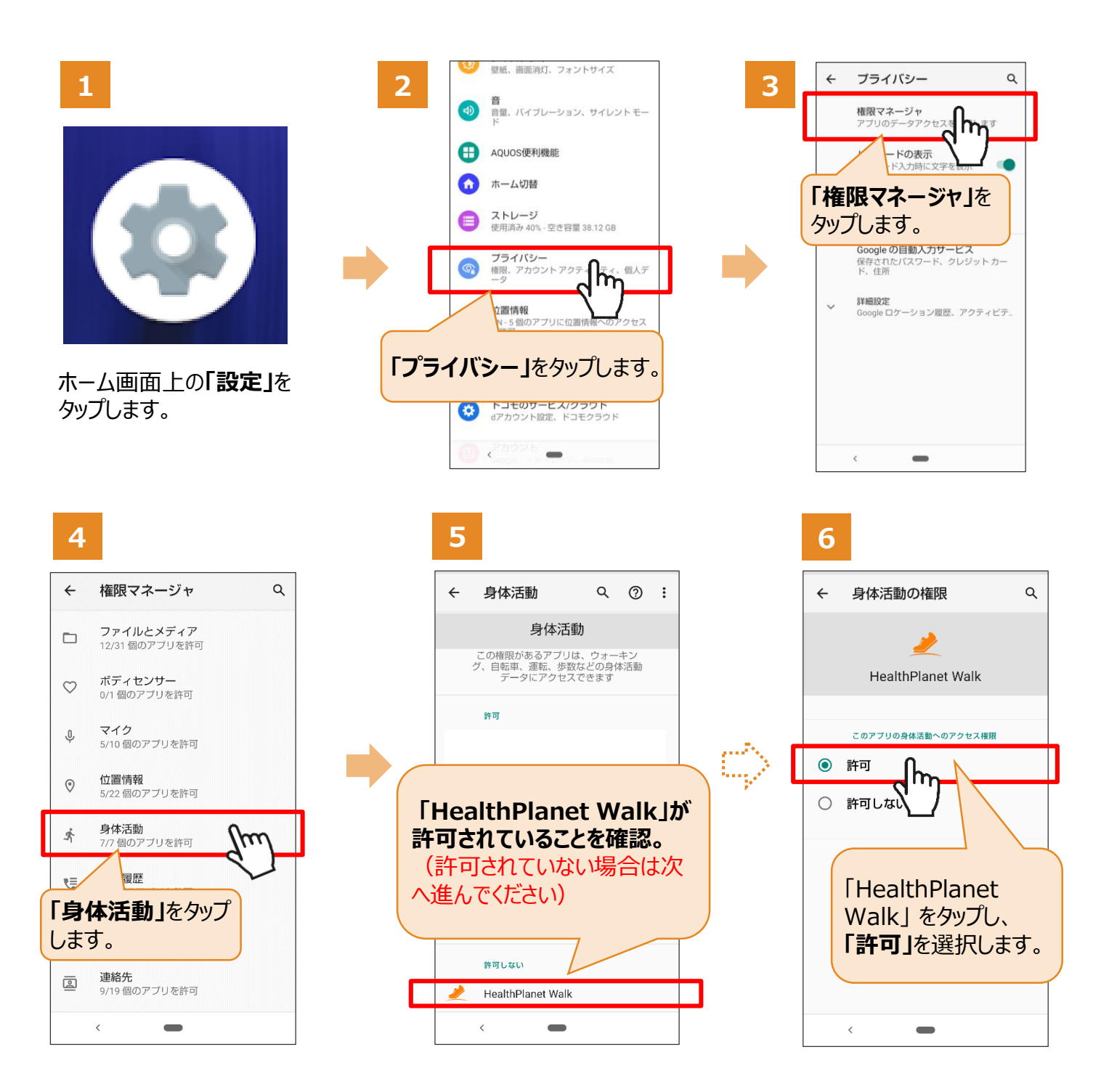

## Android端末をご利用の方で 歩数がカウントしない場合の対処法②

#### **「電池の最適化」をOFFにしてみましょう**

てください。

「HealthPlanet Walk (ヘルスプラネットウォーク) 」アプリの歩数カウントは、常にアプリの バックグラウンドで(アプリを閉じている場合も)実行されます。「電池の最適化」をONにする ことでアプリのバックグラウンドでの実行が制限され電池の消費量を抑えることができます。 ただし、機種によっては設定をONにすることで、歩数カウントが停止する場合があります。 **歩数カウントが停止してしまう場合は「電池の最適化」をOFFにしてください。**

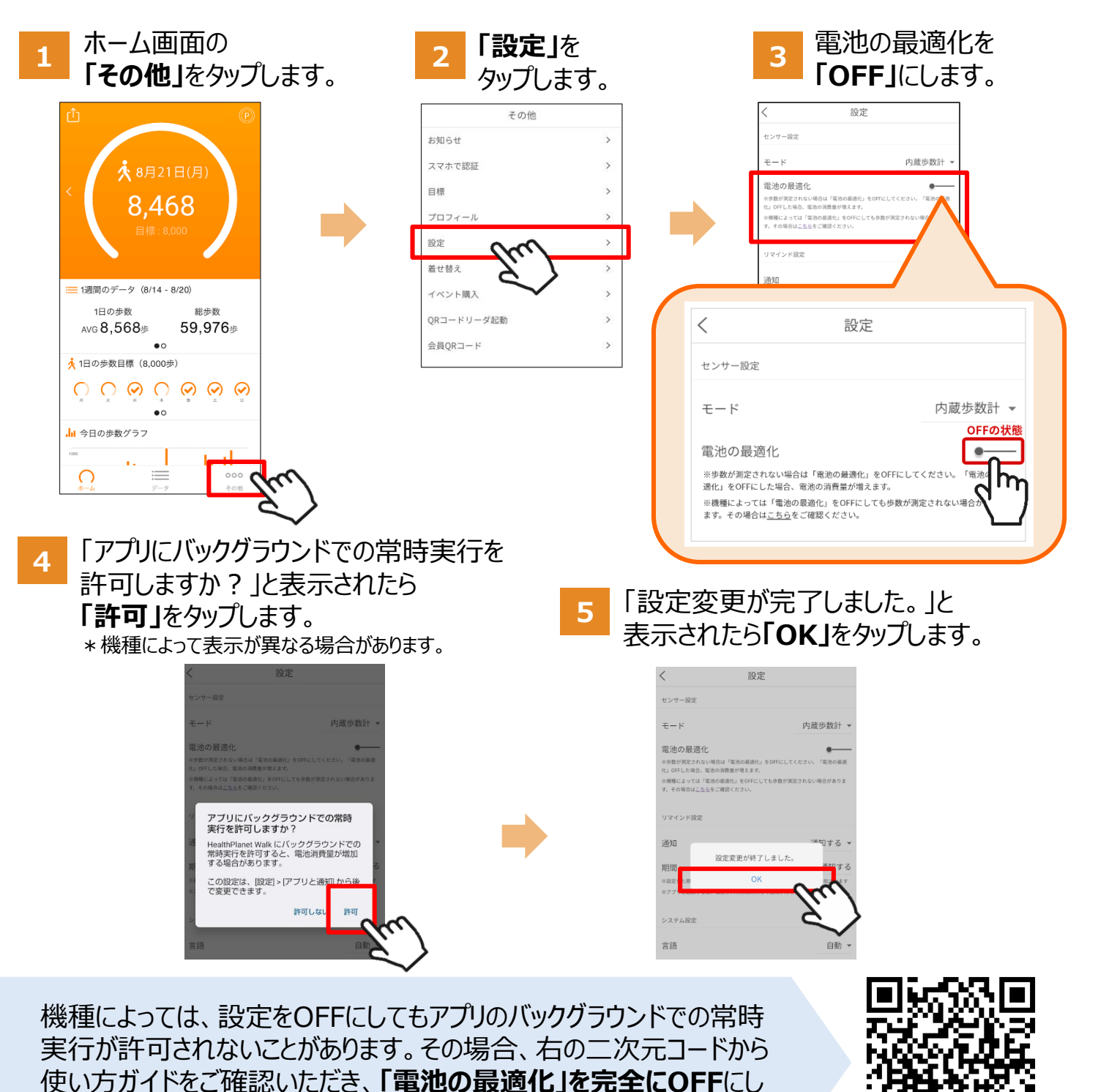